## **Si el disco de origen contiene la partición del sistema, apague la computadora después de la clonación.**

Es importante limpiar y desfragmentar el disco con alguna herramienta del sistema antes de proceder a su clonado, de esa manera conseguiremos una clonación más rápida y coherente.

- 1.Limpie la unidad origen de archivos temporales
- 2.Desfragemente la unidad origen.
- 3.Reinicie el sistema justo antes de iniciar el proceso de clonación.
- 4.Apague el sistema justo después de concluir el proceso de clonación.
- 5.Sustituya la unidad origen por la nueva unidad antes de encender el sistema.

# **Consejos para evitar el problema de arranque desde el disco clonado**

Parece que es un problema común fallar iniciar desde el disco clonado. Para solucionarlo primero debe entender por qué causa produce este error. Aquí hemos recopilado algunos consejos útiles sobre cómo arranca Windows 10/8/7 con el disco clonado. Puede leer y probar para evitar que el disco duro clonado no arranque antes de [transferir el sistema operativo al](https://es.easeus.com/backup-recovery/transfer-os-to-new-hard-drive.html)  [nuevo disco duro.](https://es.easeus.com/backup-recovery/transfer-os-to-new-hard-drive.html)

#### **Sugerencias para hacer su PC iniciarse desde disco clonado en Windows 10/8/7:**

- 1.Recurra a un software fiable para la clonación de disco.
- 2. Asegúrese de que haya clonado la partición reservada del sistema además de la partición del sistema (unidad C:).
- 3. Asegúrese de que haya configurado el disco clonado como la primera unidad de arranque.
- 4. Asegúrese de que tanto el disco de origen como el de destino son el mismo disco de MBR o de GPT. Si no es así, debe convertir disco MBR en GPT o en sentido inverso.
- 5. Asegúrese de que su computadora soporte el modo de arranque UEFI si el disco clonado es de GPT.
- 6. Compruebe si su clon usa una partición del sistema MBR. Si es cierto, debe habilitar CSM en su BIOS que le permite arrancar desde los dispositivos UEFI y Legacy OPROM.
- 7. Saque disco de origen y reemplácelo con el disco clonado.

## **Clonar un disco duro a otro con software de clonación de EaseUS sin problema de arranque**

Después de conocer todos los consejos útiles arriba mencionados para evitar el problema de inicio tras la clonación, puede empezar a [clonar disco duro](https://es.easeus.com/backup-recovery/clone-hard-drive.html) a nuevo HDD o SSD. Aquí, [EaseUS](https://es.easeus.com/backup-software/)  [Todo Backup](https://es.easeus.com/backup-software/) es recomendable con la función de clonación avanzada y flexible y soporte técnico de 7 \* 24. Puede ayudarle a hacer el disco clonado arrancable si todavía ocurre problema de inicio incluso toma todos consejos anteriores.

**Descargar**[Para Windows](http://down.easeus.com/product/tbh_trial) **[Descargar](http://down.easeus.com/product/mac_tb_trial)**Para Mac

#### **Para clonar disco sin problema de arranque, siga estos pasos:**

#### Paso 1. Conecte el nuevo disco duro, sea un HDD o SSD a su PC.

Paso 2. Inicie el software de clonación de EaseUS y haga clic en "**Clonar Disco/Partición**" en el panel de herramientas haciendo clic sobre el icono en la esquina superior izquierda.

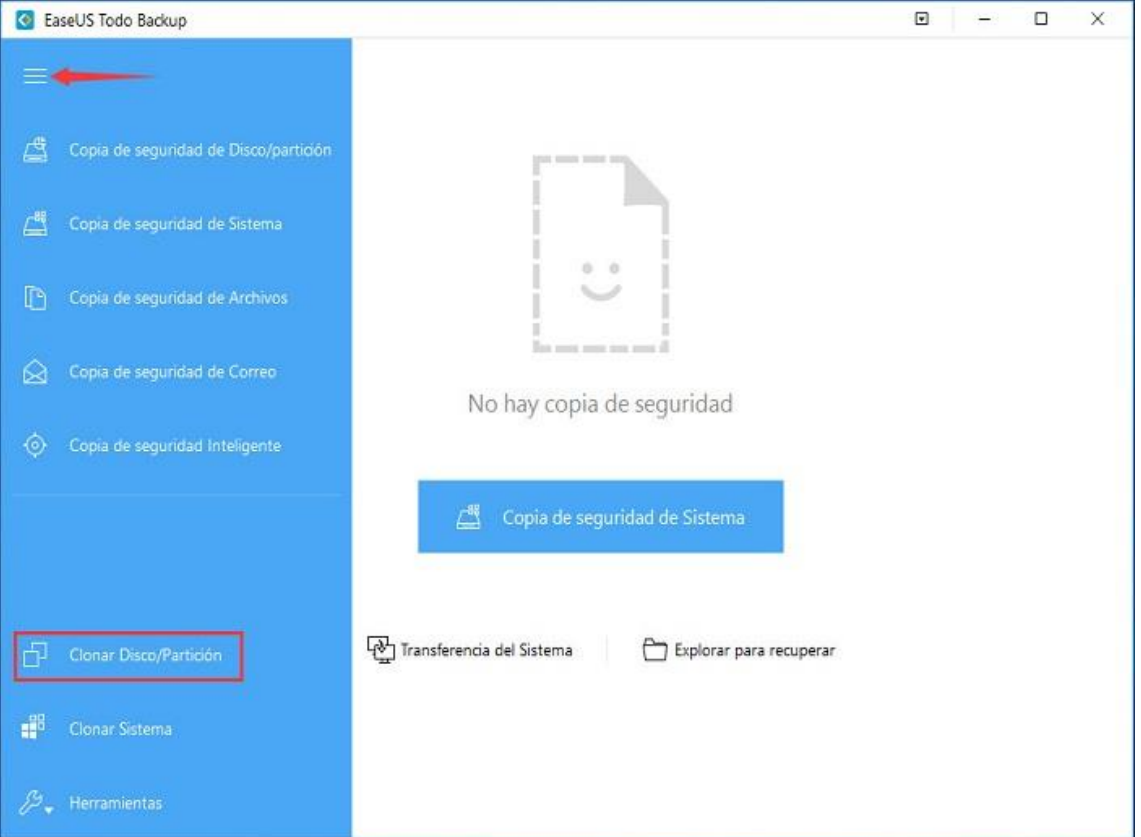

Paso 3. Se abrirá la ventana de abajo, seleccione el disco de origen que desea clonar y pulse en "**Siguiente**".

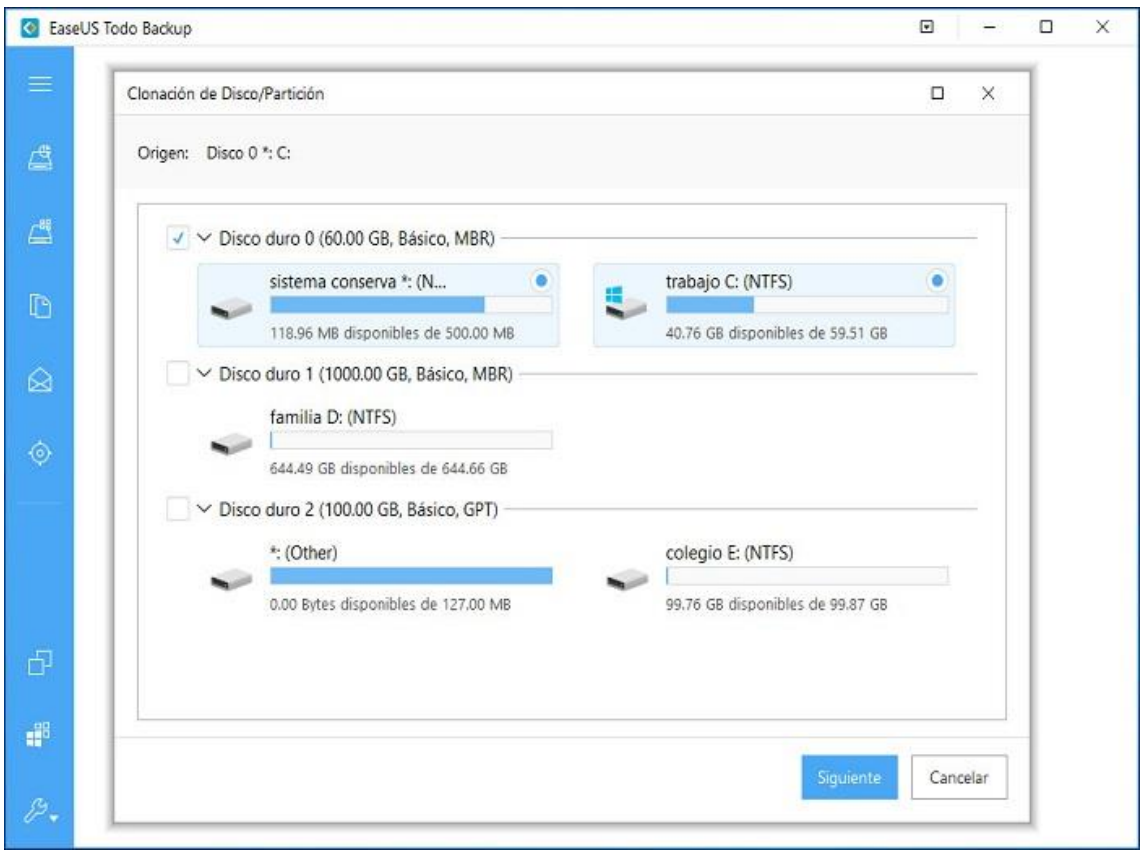

Paso 4. Elija el disco de destino. Bajo **Opciones avanzadas**, marque la opción "**Clon de sector por sector**" que permite clonar todos los sectores desde el disco de origen al de destino, luego haga clic en **Siguiente**.

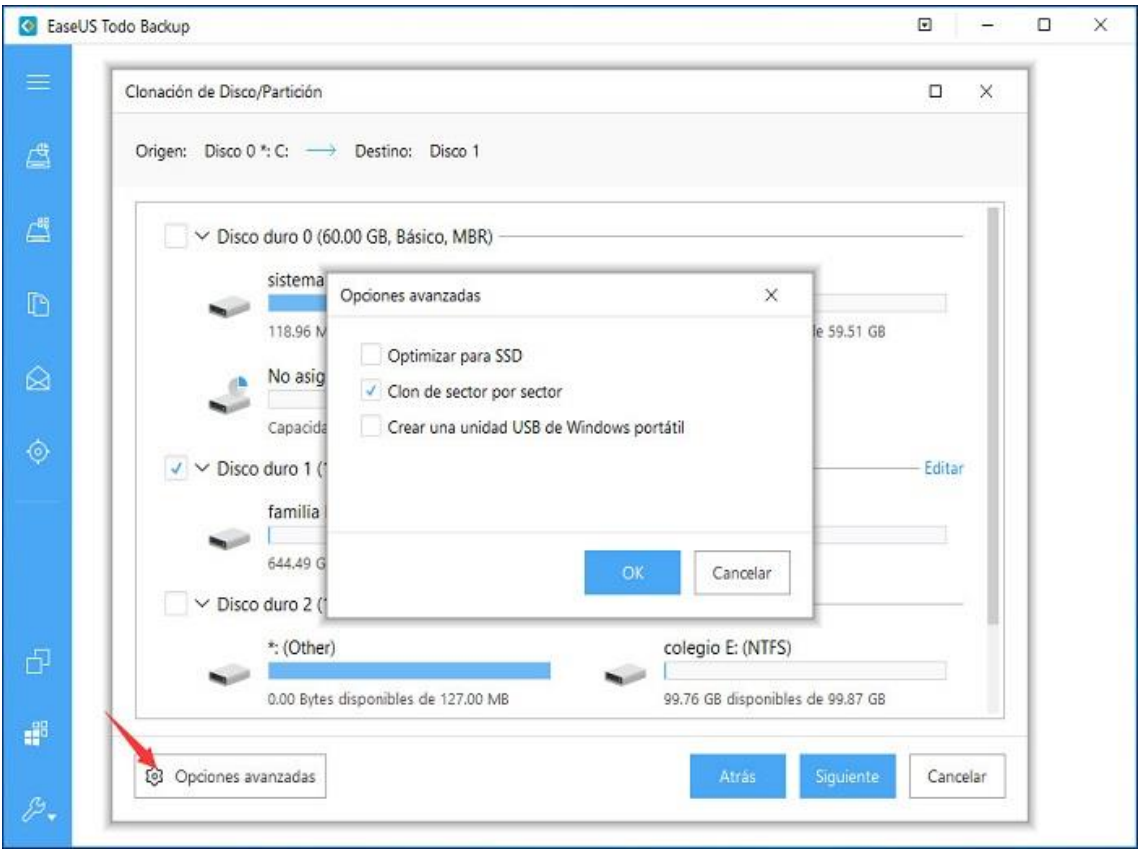

Paso 5. Se le permite ver la distribución con antemano, luego haga clic en "**Proceder**" a empezar a clonar.

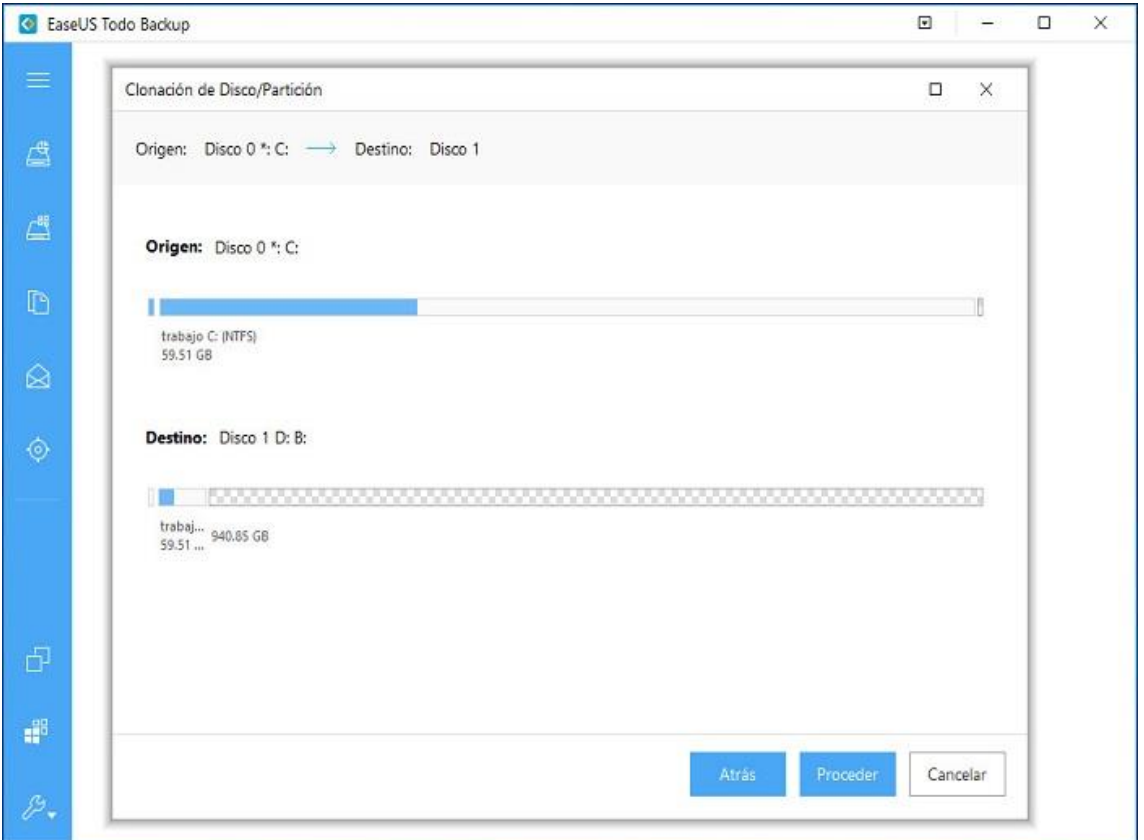

Además de clonar disco duro, EaseUS Todo Backup también soporta hacer copia de seguridad de archivos y sistema operativo, e incluso [hacer copia de seguridad en la nube.](https://es.easeus.com/backup-recovery/backup-to-cloud.html)